# **MANUAL DE TRAMITACIÓN ELECTRONICA**

# **NUEVA EXPEDICIÓN DEL TÍTULO DE FAMILIA NUMEROSA**

Se accede al tramitador online a través de la página del trámite: [https://www.aragon.es/tramitador/-](https://www.aragon.es/tramitador/-/tramite/primera-emision-titulo-familia-numerosa/tramitacion) [/tramite/primera-emision-titulo-familia-numerosa/tramitacion](https://www.aragon.es/tramitador/-/tramite/primera-emision-titulo-familia-numerosa/tramitacion)

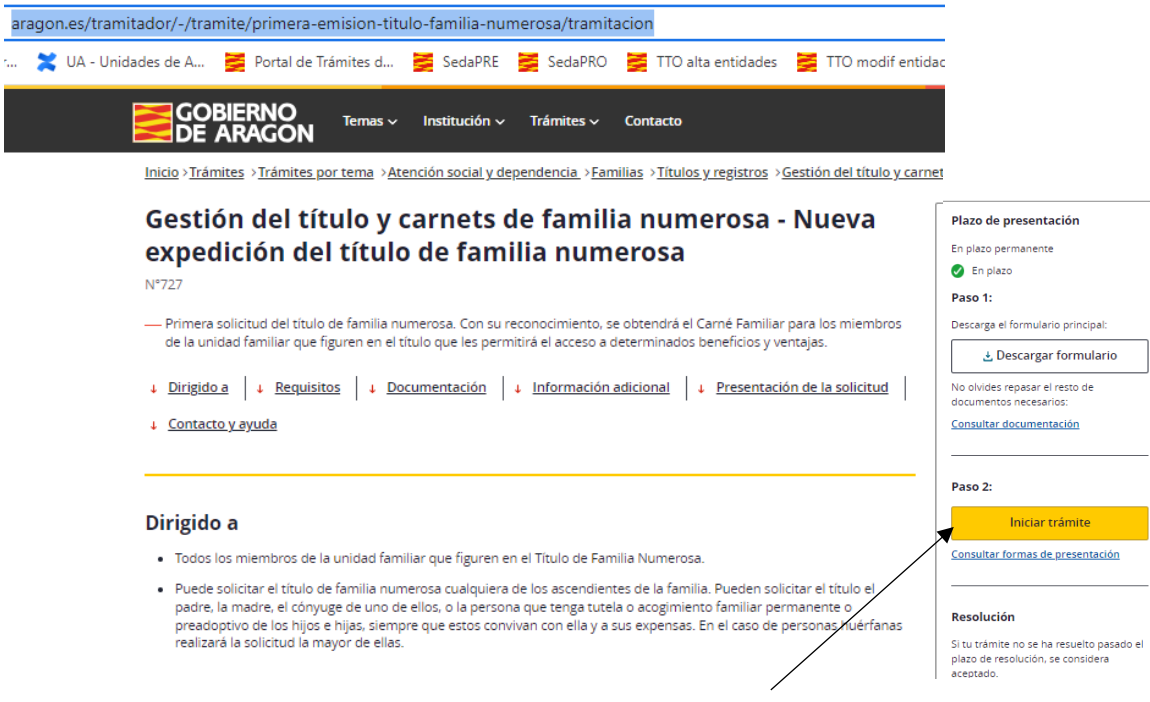

Pulsamos Iniciar trámite para acceder al tramitador online (TTO)

Para poder finalizar el trámite con firma electrónica hay que pulsar "Identificarme con certificado o cl@ve". La aplicación pedirá la clave o pin personal. En caso de no contar con cl@ve o certificado puedes realizar el trámite y descargar la solicitud para su presentación física en una oficina de registro.

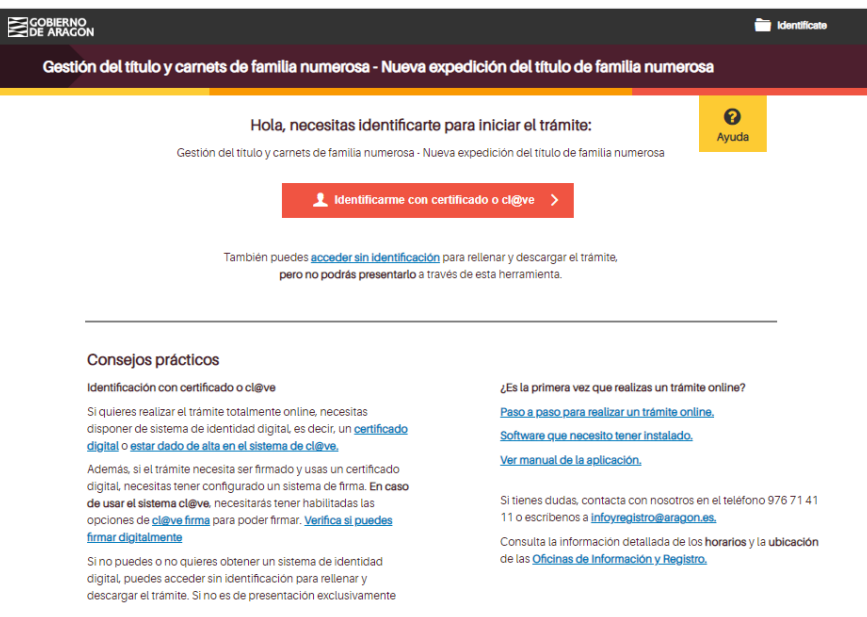

En primer lugar, se ofrece información sobre protección de datos para que sepas quien es el responsable del tratamiento de tus datos personales.

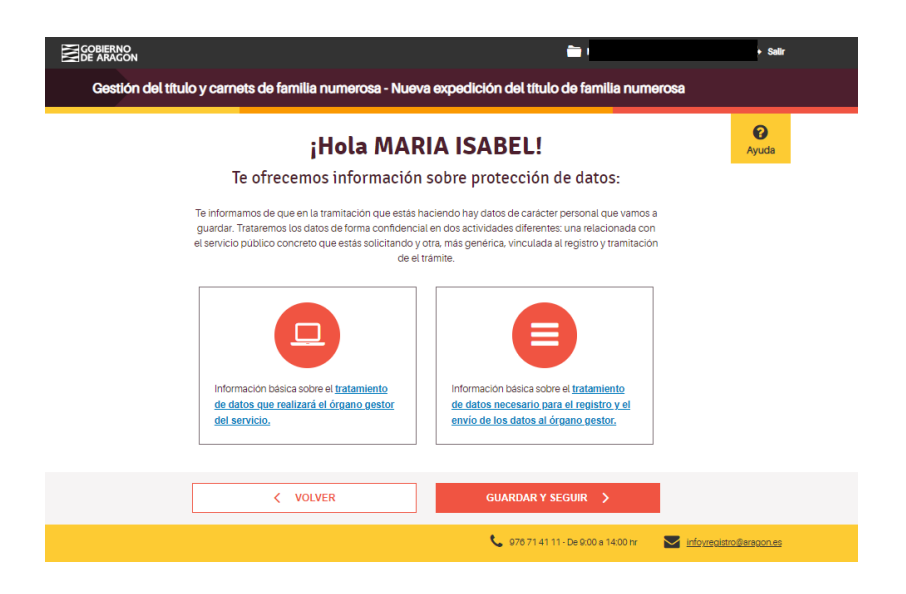

Vemos que nos ha identificado correctamente y pulsamos "Guardar y seguir".

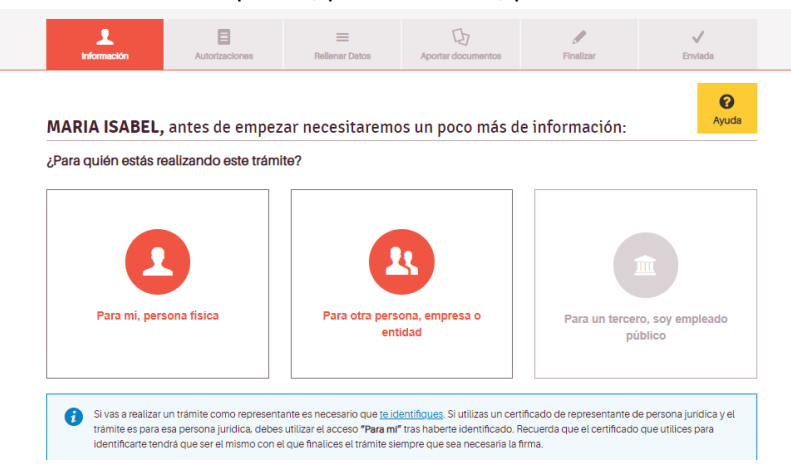

Si estás haciendo el trámite para ti, pulsa "Para mí, persona física".

Si lo haces en representación de otra persona, pulsa "Para otra persona, empresa o entidad". Deberás introducir el tipo de representación y los datos de tu representado; antes de la firma deberás aportar el documento de representación.

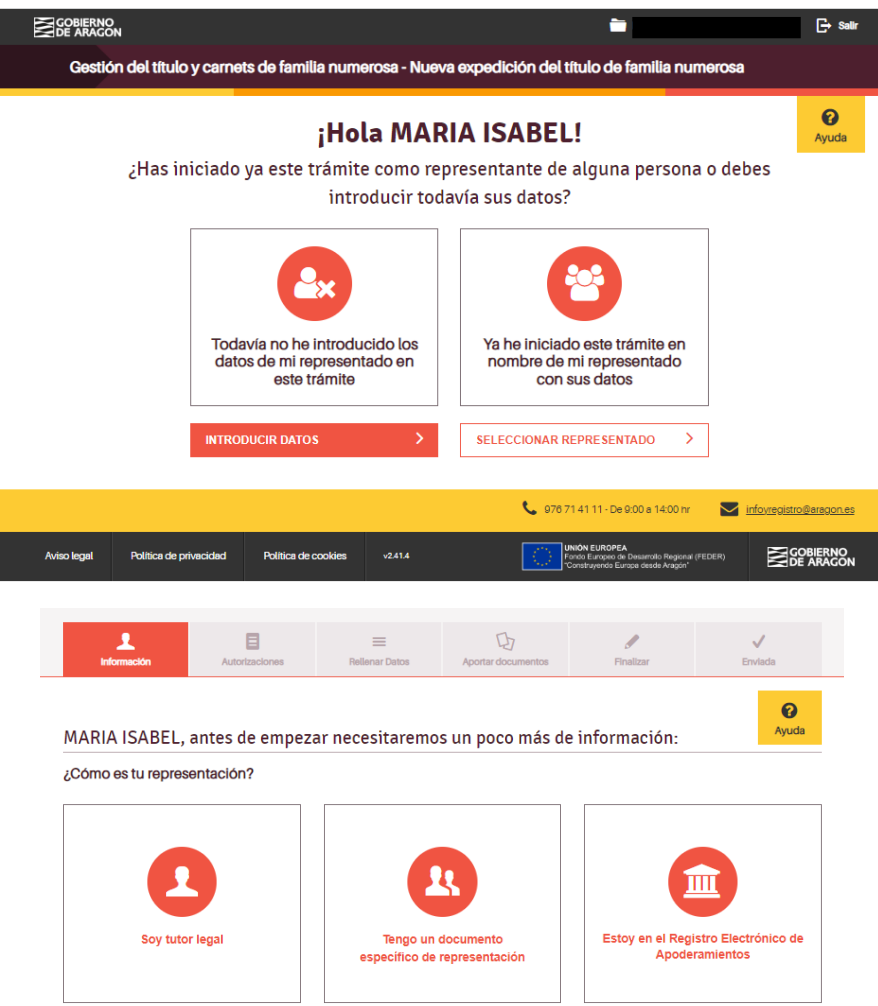

En función de la opción elegida se rellenan los datos del representado

Si nos hemos identificado correctamente, en esta pantalla sólo tendremos que añadir correo electrónico y teléfono por si la Administración tiene que ponerse en contacto contigo.

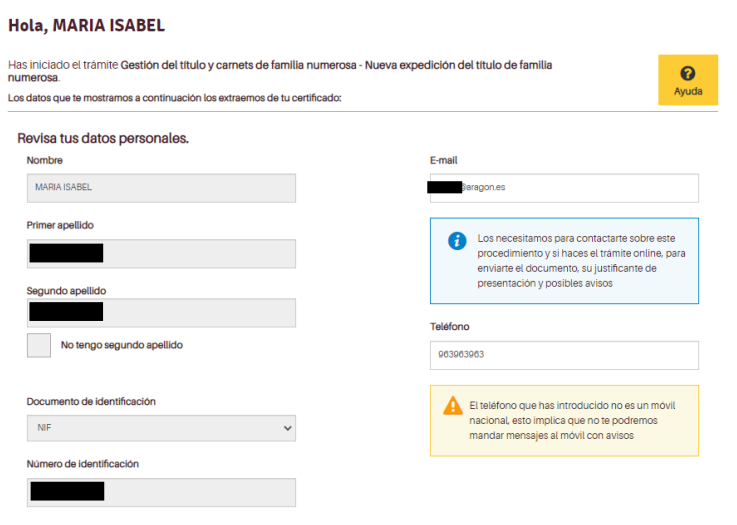

A lo largo de las pantallas aparecerán mensajes de ayuda y en la parte inferior de cada pantalla se da la opción de volver a la anterior o de guardar y seguir.

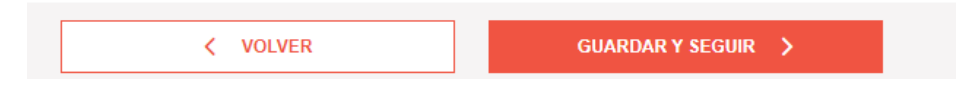

En la siguiente pantalla se informa de la documentación a aportar en este trámite y que la administración puede consultar por ti; por lo tanto, si nos autorizas, no deberás adjuntarla.

A partir de ahora, en la parte superior de la pantalla, aparecerá quién hace el trámite y para quién.

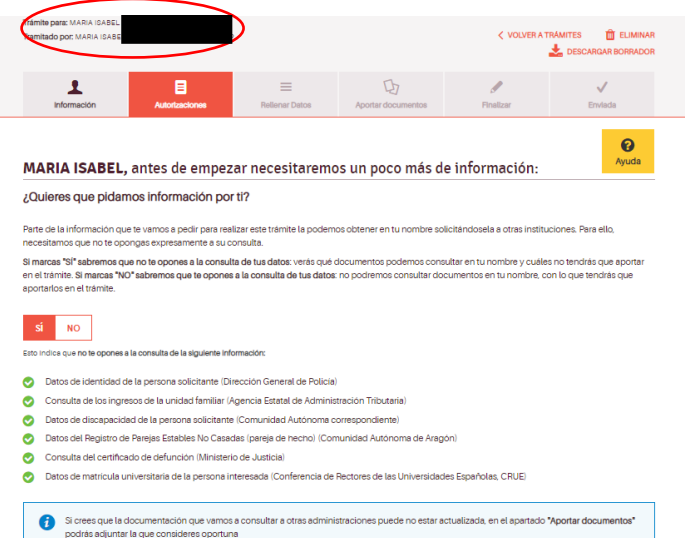

Ahora ya hay que empezar a rellenar los datos relativos a la familia. No es necesario acabar el trámite en una sola sesión. Antes de firmar puedes recuperarlo en el punto en el que lo hayas dejado y terminar de rellenar tu solicitud.

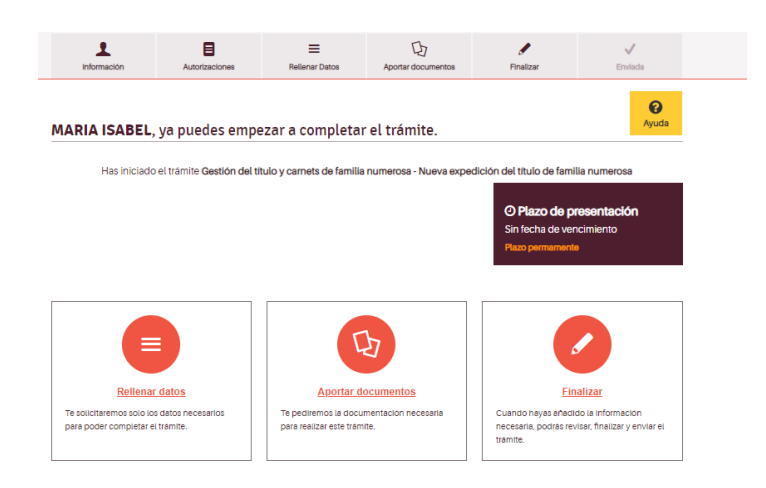

En las siguientes pantallas debes seleccionar las opciones que se correspondan con las características de tu familia. Según las opciones que elijas en la última pantalla se te solicitarán los documentos necesarios.

### **1) Datos adicionales de la persona solicitante**

**Datos del titular o titulares** (ascendiente o ascendientes). Rellena los datos según se indica y clarificando tus circunstancias familiares.

Los datos del primer titular se toman del certificado electrónico de quien presenta la solicitud si hace el trámite para sí mismo o de los datos incluidos por su representante.

Si tu estado civil es divorciado o separado es importante que leas atentamente la información que se proporciona en el enlace **[Para más información sobre la documentación a presentar...](https://www.aragon.es/documents/20127/16701535/Documentos+a+presentar+en+los+supuestos+de+divorcio+o+separaci%C3%B3n.pdf/560059ac-398a-7dfe-d3f5-67f6951f5353?t=1685530690613)**.

> ¿Cuántos titulares van a figurar en el título? Indica el número de personas que encabezáis la unidad familiar O Una persona O Dos personas Datos de la persona solicitante o primer titular Para más información sobre la documentación a presentar en caso de divorcio o separación judicial o separación de hecho, consulta aqui ¿Cuál es tu estado civil? En función de la opción que marques, podrás adjuntar determinada documentación en la pantalla de documentos O Casado/a ○ Soltero/a  $\bigcirc$  Viudo/a O Divorciado/a o separado/a judicialmente Separado/a de hecho · Inscrito/a en Registro de Parejas Estables no Casadas ¿Incluyes en el título descendientes de relaciones anteriores?  $\odot$  Si  $\bigcirc$  No ¿Cuál es tu situación respecto al otro progenitor? ○ Ha fallecido © Estamos divorciados/as / separados/as Datos del segundo titular Introduce a continuación los datos personales del segundo titular de la unidad familiar Nombre Introduce el nombre ROBERTO Primer apellido Introduce el primer apellido GRACIA Segundo apellido (opcional) Introduce el segundo apellido GARCIA Documento de identificación NIF  $\downarrow$ Teléfono 618864563

Recuerda imprimir, firmar y adjuntar en PDF la autorización de acceso a la información de todos los miembros de la unidad familiar mayores de 14 años (Anexo I). Este documento también se solicitará en la última pantalla cuando tengas que aportar los documentación.

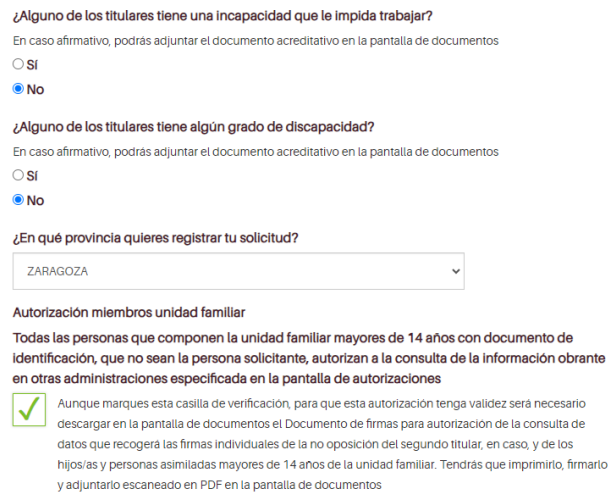

# **2) Categoría de familia numerosa.**

Pantalla relativa a la identificación de tu **categoría de familia numerosa** (general o especial). Selecciona las opciones que se correspondan con la categoría de tu familia.

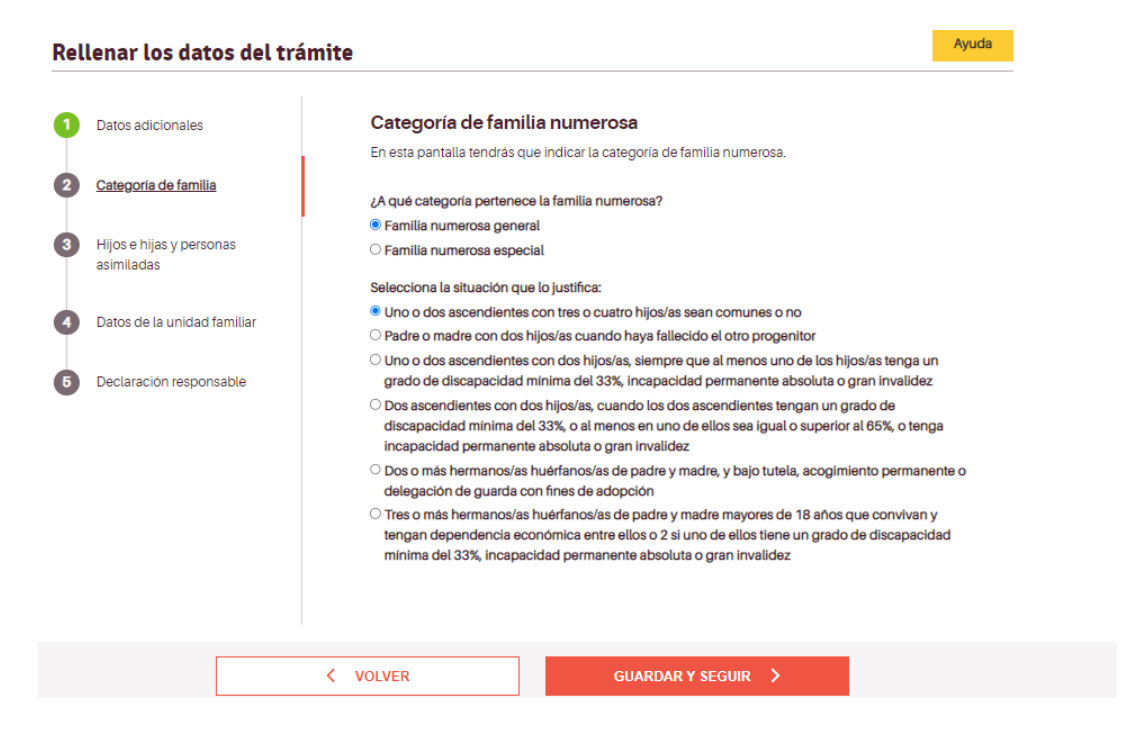

## **3) Hijos e hijas de la unidad familiar y personas asimiladas**

La siguiente pantalla se refiere a los/las **hijos/as o descendientes** a incluir en el Título de Familia Numerosa. Añade uno a uno y pulsa + AÑADIR DATOS, para poder introducirlos a todos. Estos se irán reflejando en la tabla que aparece al final. Comprueba que los datos son correctos. Si hay algún error podrás corregirlo.

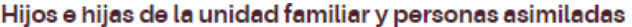

En esta pantalla tendrás que rellenar los datos de los hijos e hijas, así como de las personas sometidas a curatela representativa, tutela, acogimiento permanente o delegación de guarda con fines de adopción de la unidad familiar que cumplan con los requisitos establecidos para poder formar parte del título de familia numerosa. La tienes que cumplimentar tantas veces como hijos/as o personas asimiladas haya en la unidad familiar.

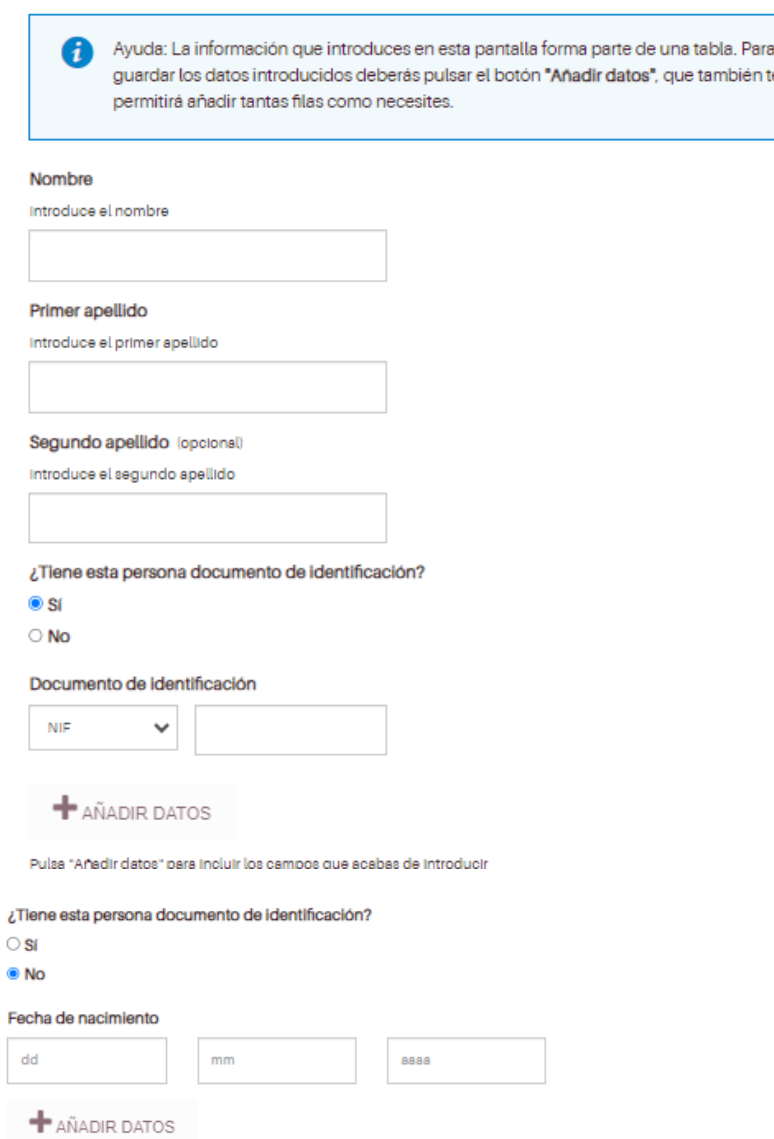

Pulsa "Añadir datos" para incluir los campos que acabas de introducir

Si la persona de la que se introducen los datos tiene DNI, se pedirá ese dato. En caso contrario, se debe incluir la fecha de nacimiento.

## **4) Datos de la unidad familiar**

Ahora deberás incluir datos adicionales de las personas descendientes para concretar los documentos que tendrás que presentar.

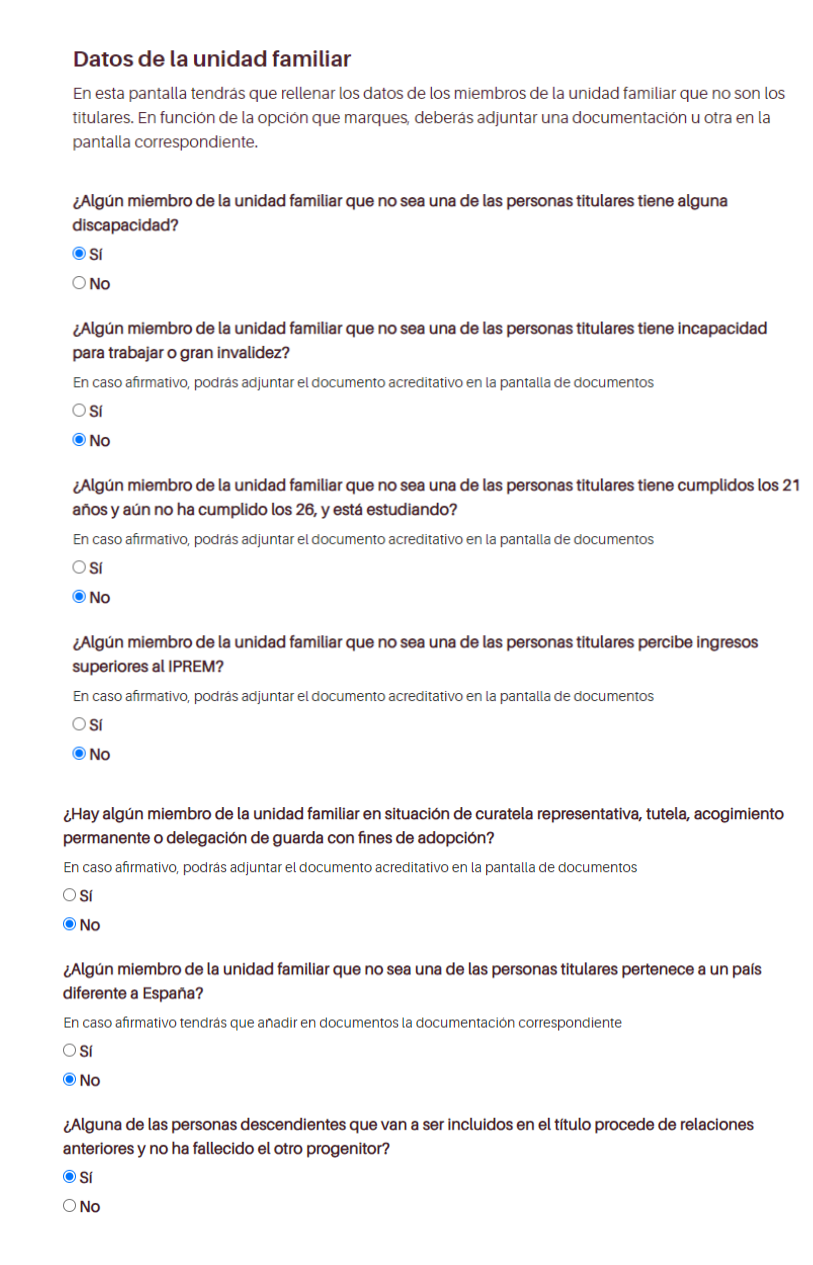

### **5) Declaración responsable**

No olvides marcar la casilla de verificación de la declaración responsable para poder finalizar el trámite y firmar la solicitud.

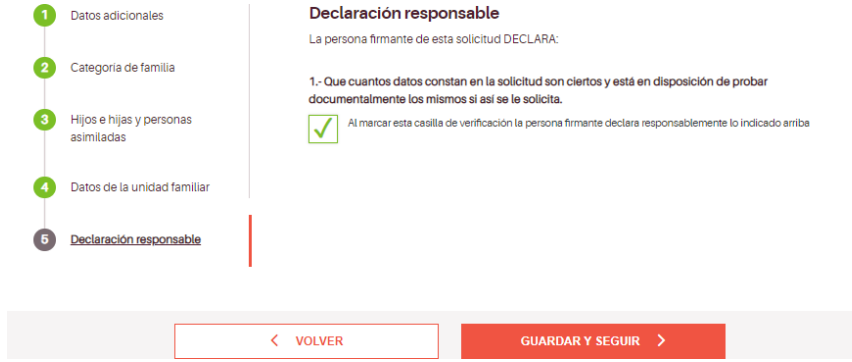

En función de las opciones que has marcado en las diferentes pantallas el sistema te pedirá una serie de documentos en el siguiente apartado. Es buen momento para repasar las diferentes pantallas y ver si está todo correcto.

# **6) Aportar documentos**

Lee atentamente las instrucciones generales y la información incluida en cada documento.

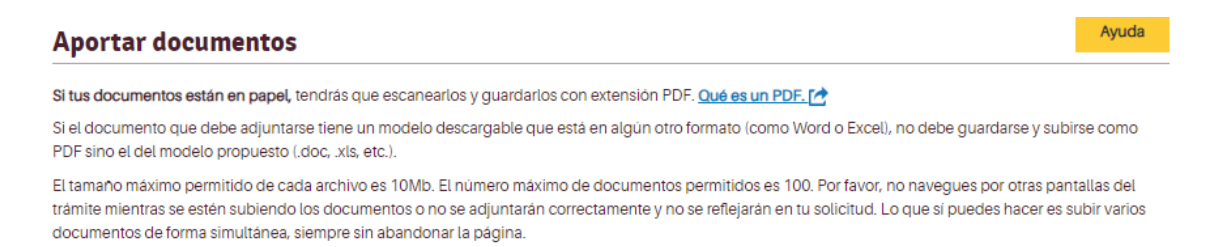

En el caso de que haya que presentar un documento con un modelo específico aparece el enlace Descargar modelo, una vez descargado y cumplimentado hay que subirlo a la plataforma con el botón Añadir.

Para subir los documentos, pulsa en añadir y selecciónalo de tu ordenador.

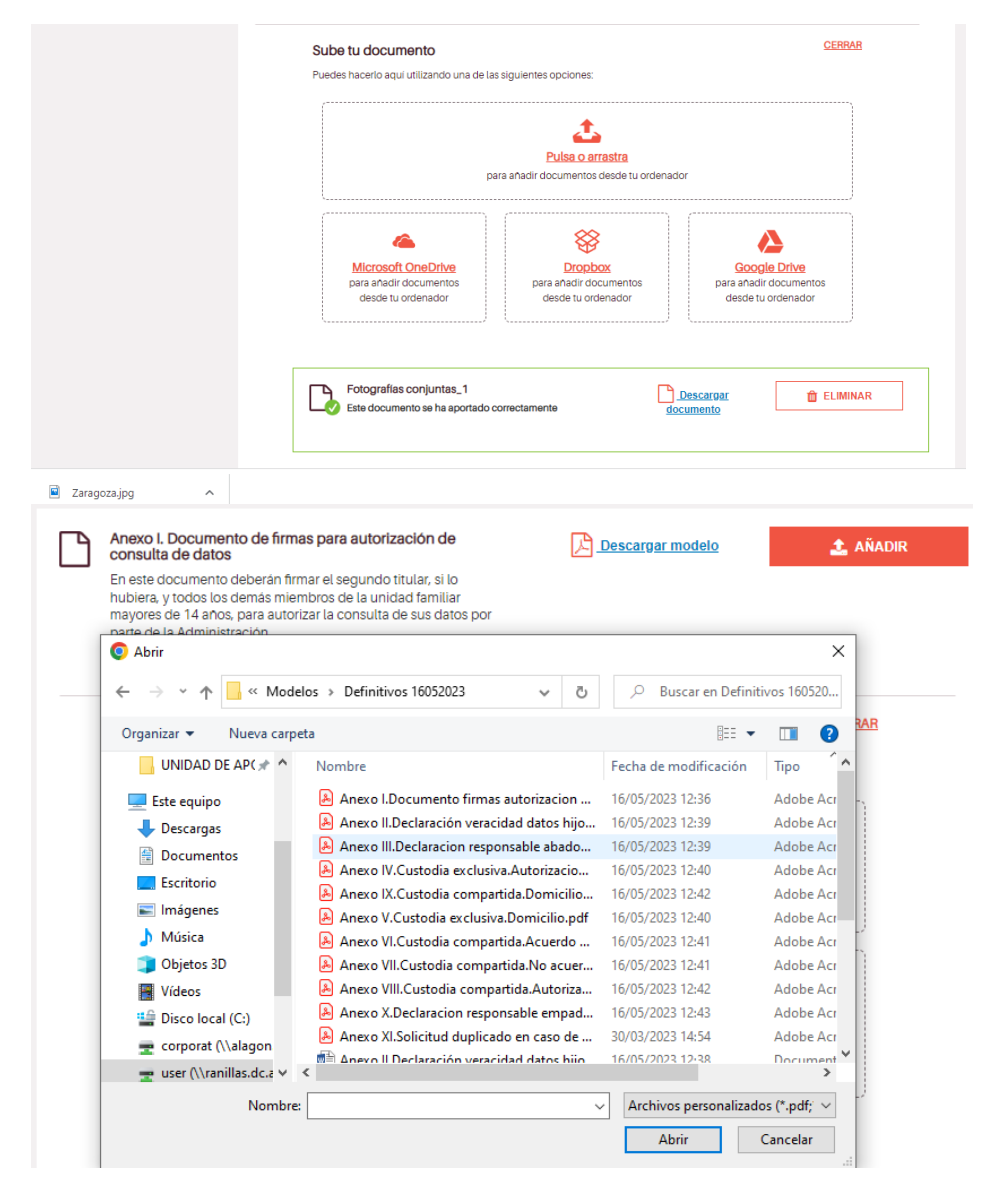

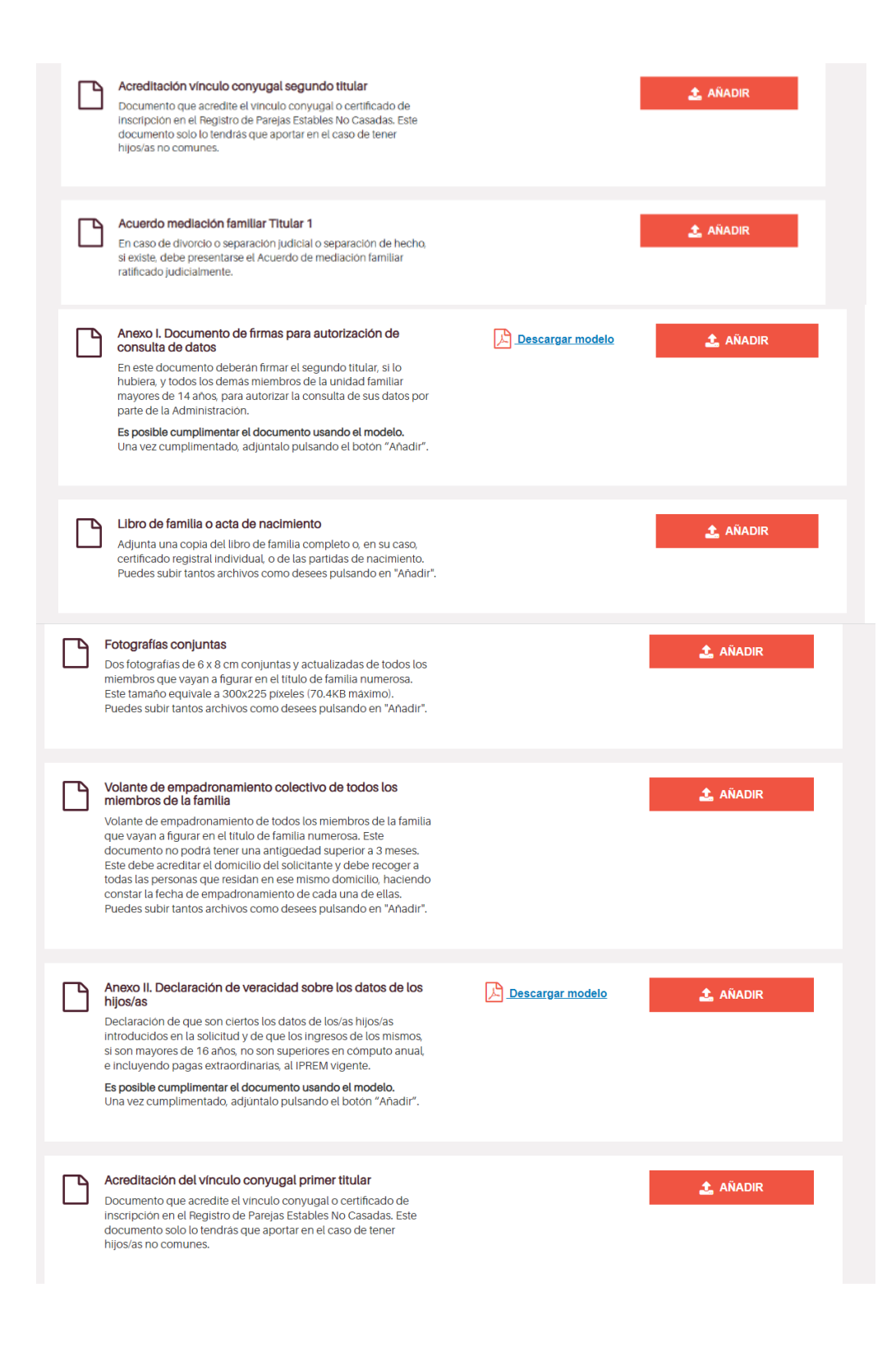

Si no puedes conseguir volante de empadronamiento de algún descendiente por no estar inscrito en el domicilio de la unidad familiar, incluye el [Anexo X,](https://www.aragon.es/documents/20127/16701535/Anexo+X.Declaracion+responsable+empadronamiento+hijosmayo23+%281%29.pdf/35918bb9-c27f-ff66-ba14-e7a03251966a?t=1685001905397) disponible en la página web del Gobierno de Aragón-Familias numerosas,<https://www.aragon.es/-/familias-numerosas>

De todos los anexos relacionados con las custodias (compartidas o exclusivas) deberás **elegir** aquellos que se correspondan con tu situación. Si tienes dudas consulta [aquí.](https://www.aragon.es/documents/20127/16701535/Documentos+a+presentar+en+los+supuestos+de+divorcio+o+separaci%C3%B3n.pdf/560059ac-398a-7dfe-d3f5-67f6951f5353?t=1685530690613)

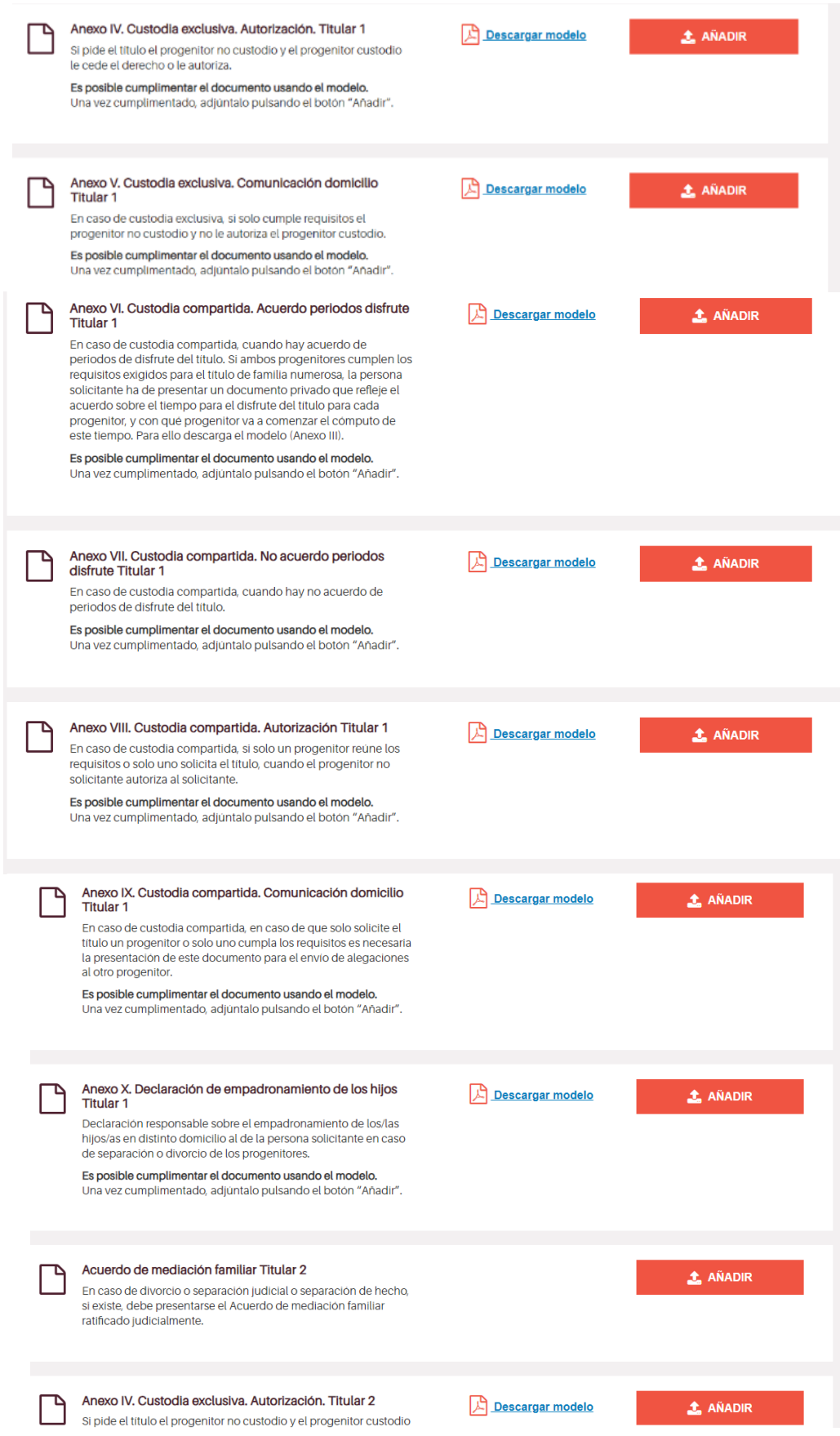

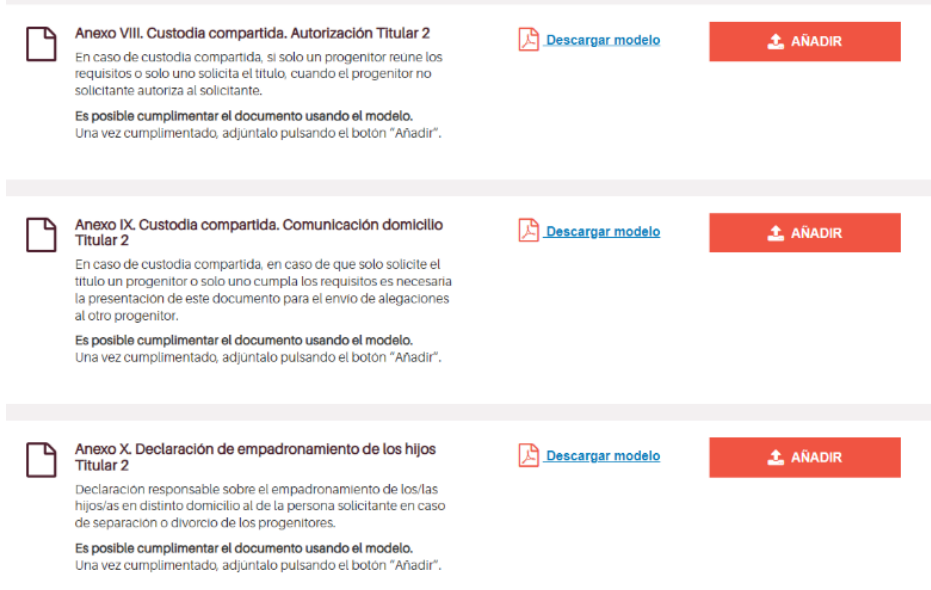

Los documentos que se detallan a continuación son los que la administración consultará si así lo has autorizado. Si no autorizas, deberás adjuntarlos.

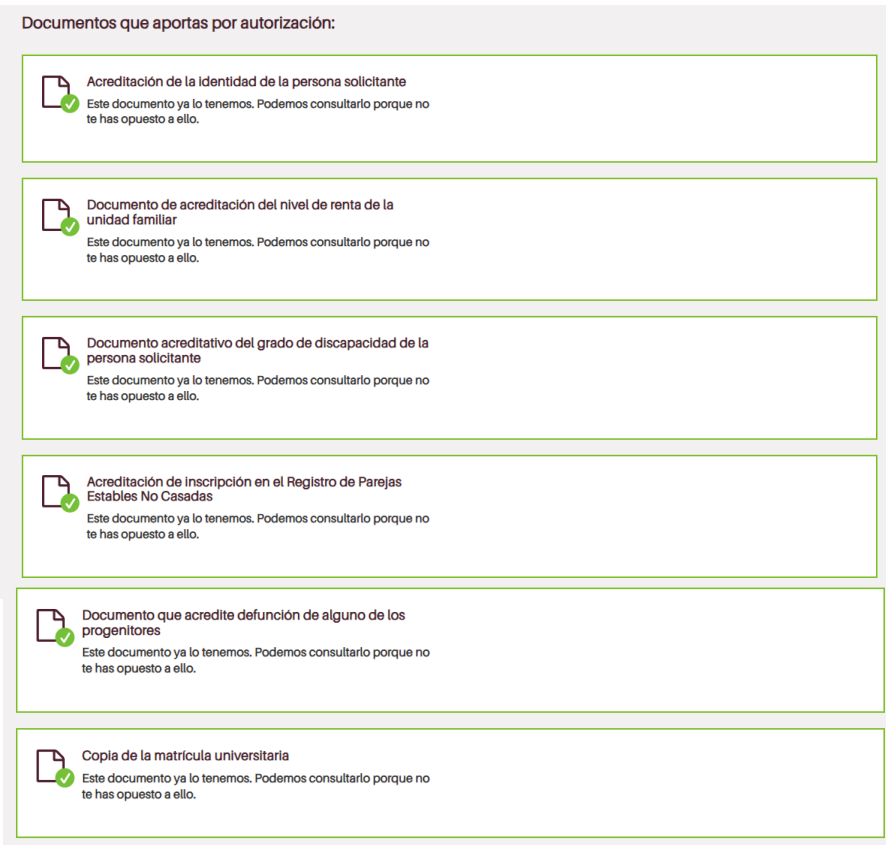

Si quieres adjuntar algún documento además de los indicados anteriormente, puedes hacerlo ahora.

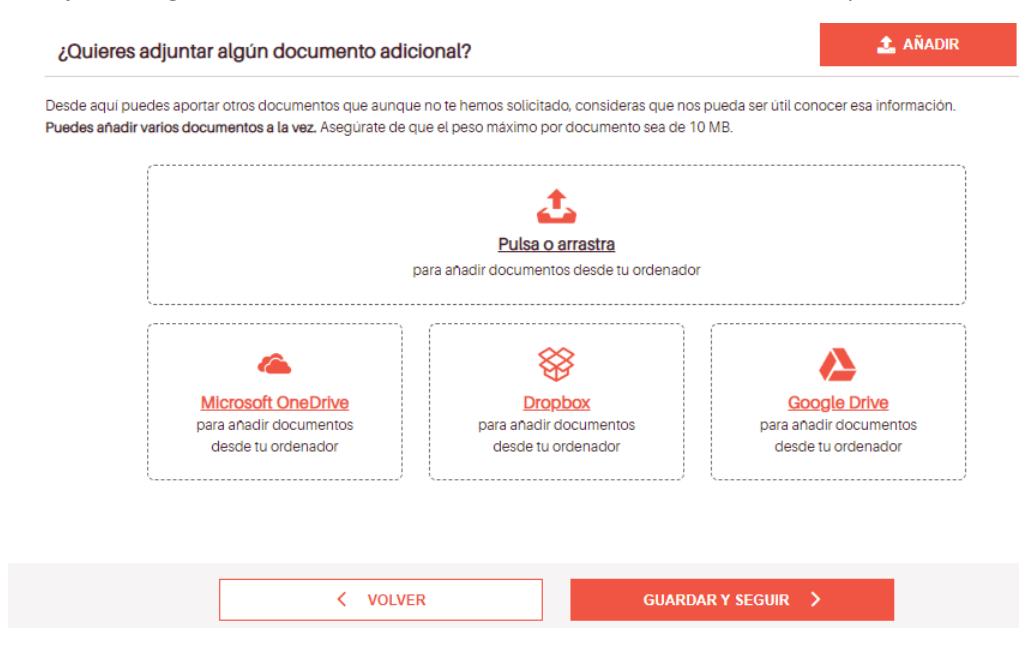

# **7) Resumen del trámite**

En esta pantalla se te informa de si hay datos pendientes de rellenar (obligatorio para finalizar el trámite) o hay documentos sin subir al sistema.

 $\Omega$ 

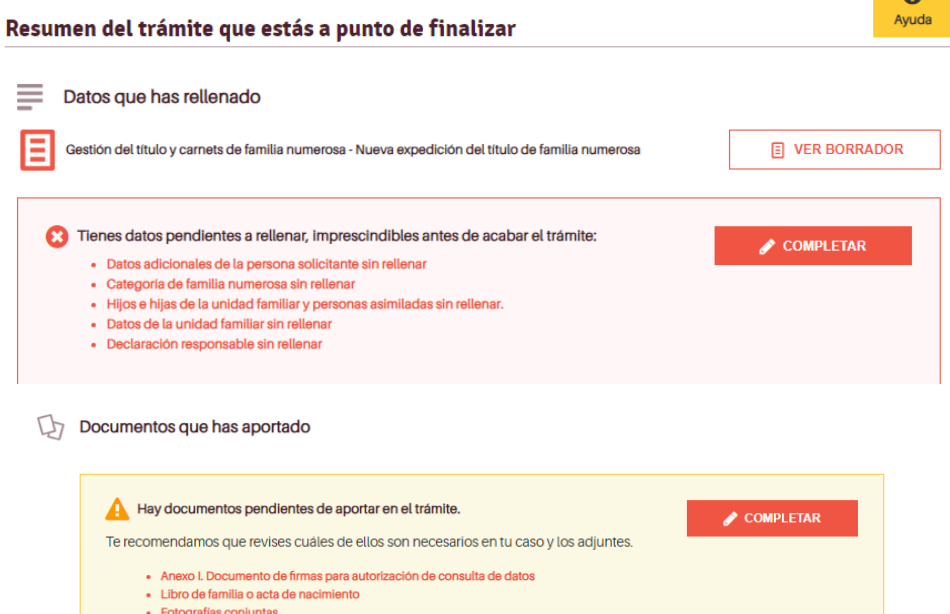

· Volante de empadronamiento colectivo de todos los miembros de la familia

### III Información que pedimos por ti a otras instituciones

- Co Datos de identidad de la persona solicitante (Dirección General de Policía)
- Consulta de los ingresos de la unidad familiar (Agencia Estatal de Administración Tributaria)
- Comunidad Autónoma correspondiente)
- Datos del Registro de Parejas Estables No Casadas (pareja de hecho) (Comunidad Autónoma de Aragón)
- Consulta del certificado de defunción (Ministerio de Justicia)
- Datos de matrícula universitaria de la persona interesada (Universidad de Zaragoza)

Además, se ofrece la posibilidad de incluir una dirección postal para que la administración te notifique en papel si no quieres que lo haga de manera electrónica.

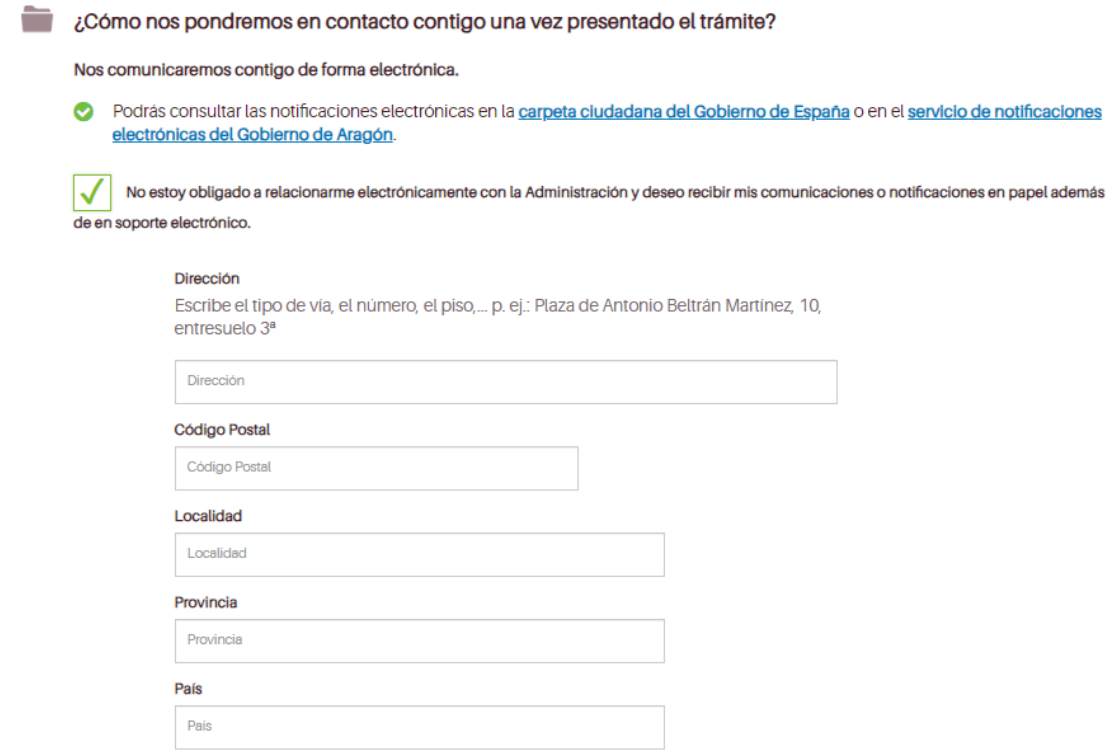

Ahora, solo queda finalizar el trámite de la manera que elijas.

Se ofrece información sobre protección de los datos de carácter personal que se recogen en tu solicitud.

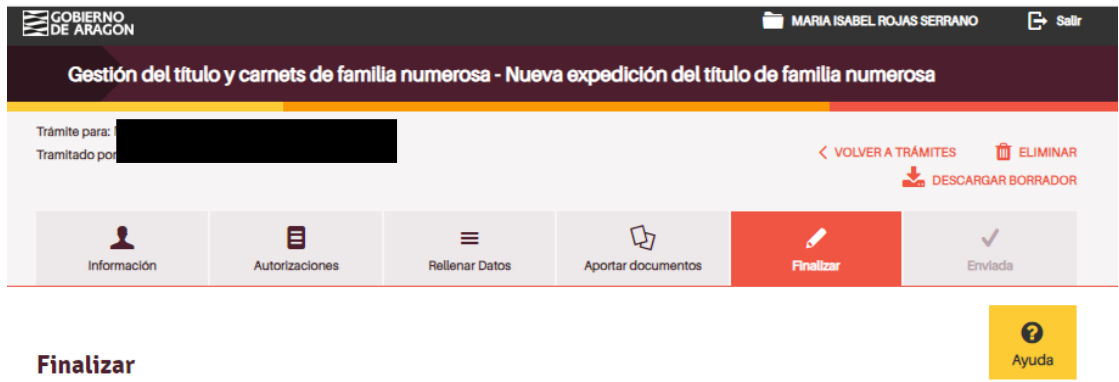

### Te ofrecemos información sobre protección de datos:

Te informamos de que en la tramitación que estás haciendo hay datos de carácter personal que vamos a guardar. Trataremos los datos de forma confidencial en dos actividades diferentes: una relacionada con el servicio público concreto que estás solicitando y otra, más genérica, vinculada al registro y tramitación de tu trámite.

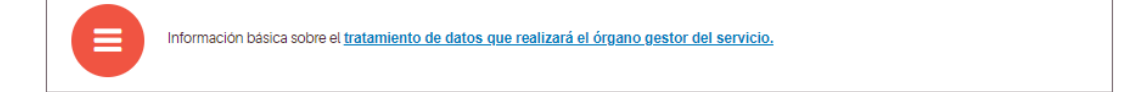

Ahora tienes dos opciones de presentación:

- Presentación electrónica: Si optas por la presentación electrónica tienes que disponer de un método de firma digital válido (certificado electrónico o cl@ve firma). En la ventana de ayuda se ofrece información de interés.
- Presentación física: En el caso de presentar físicamente la solicitud en una oficina de información y registro debes descargarla, firmarla manualmente y presentarla junto con la documentación necesaria.

¿Quieres realizar ya tu trámite o prefieres presentarlo en una oficina de registro? Elige el método que prefieras:

 $\angle$  VOLVER

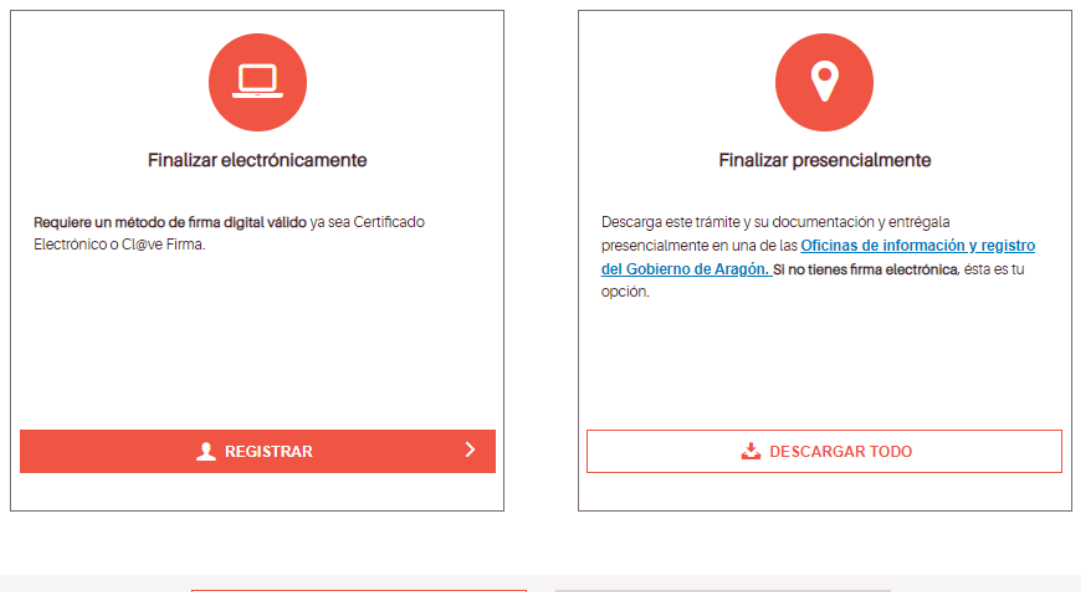

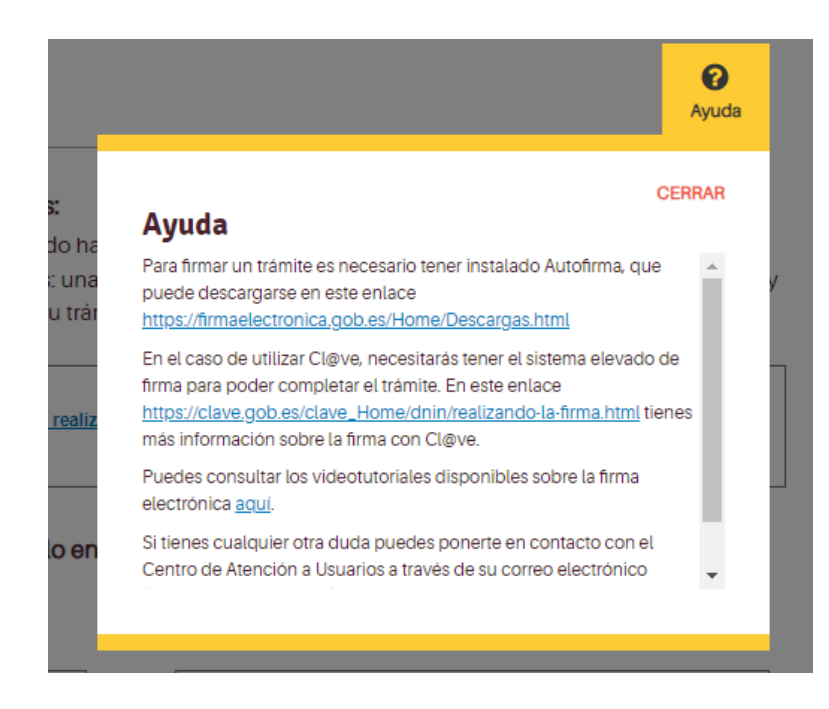

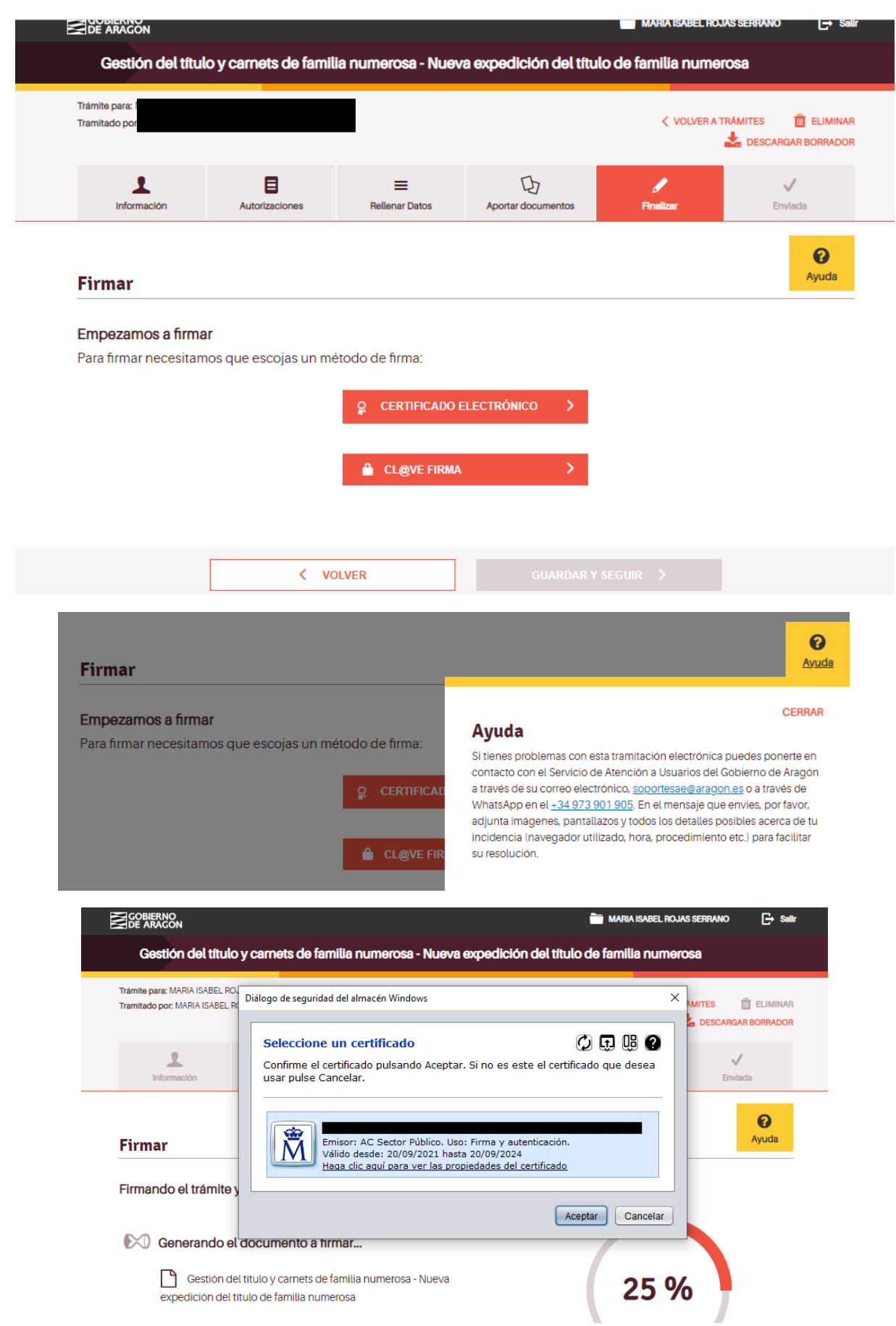

### En el caso de firma electrónica, aparecen una serie de pantallas con el progreso del proceso de firma.

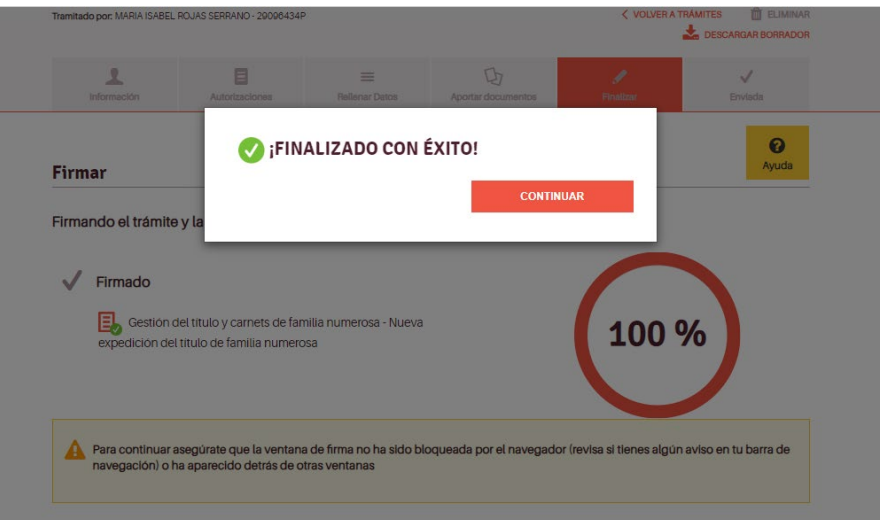

Una vez completado el proceso se informa de los datos del registro de entrada de la solicitud, de su clave de identificación y de los correos que vas a recibir con toda la información necesaria. Asimismo, te puedes descargar tu solicitud ya firmada.

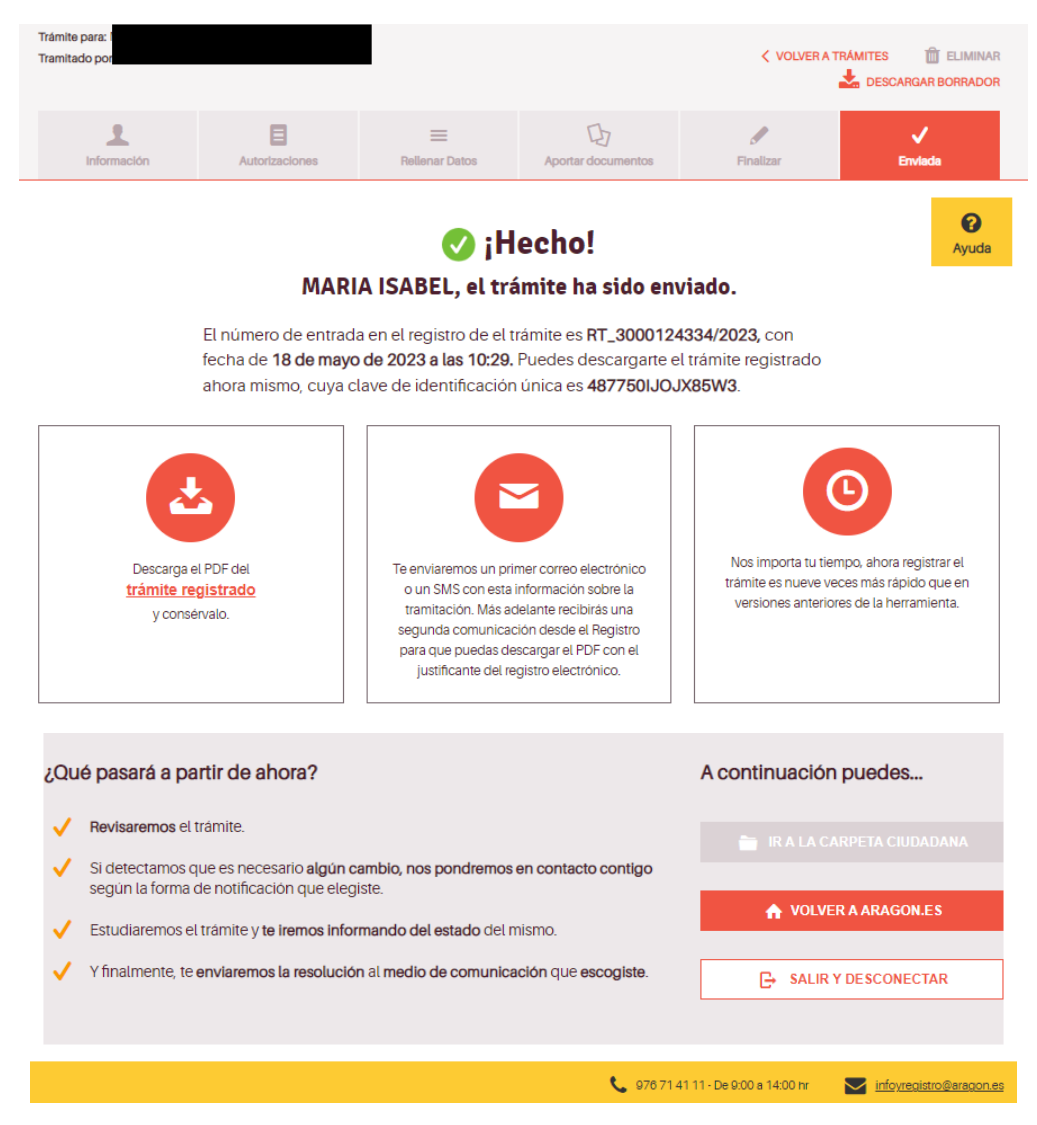

Este es un ejemplo de solicitud

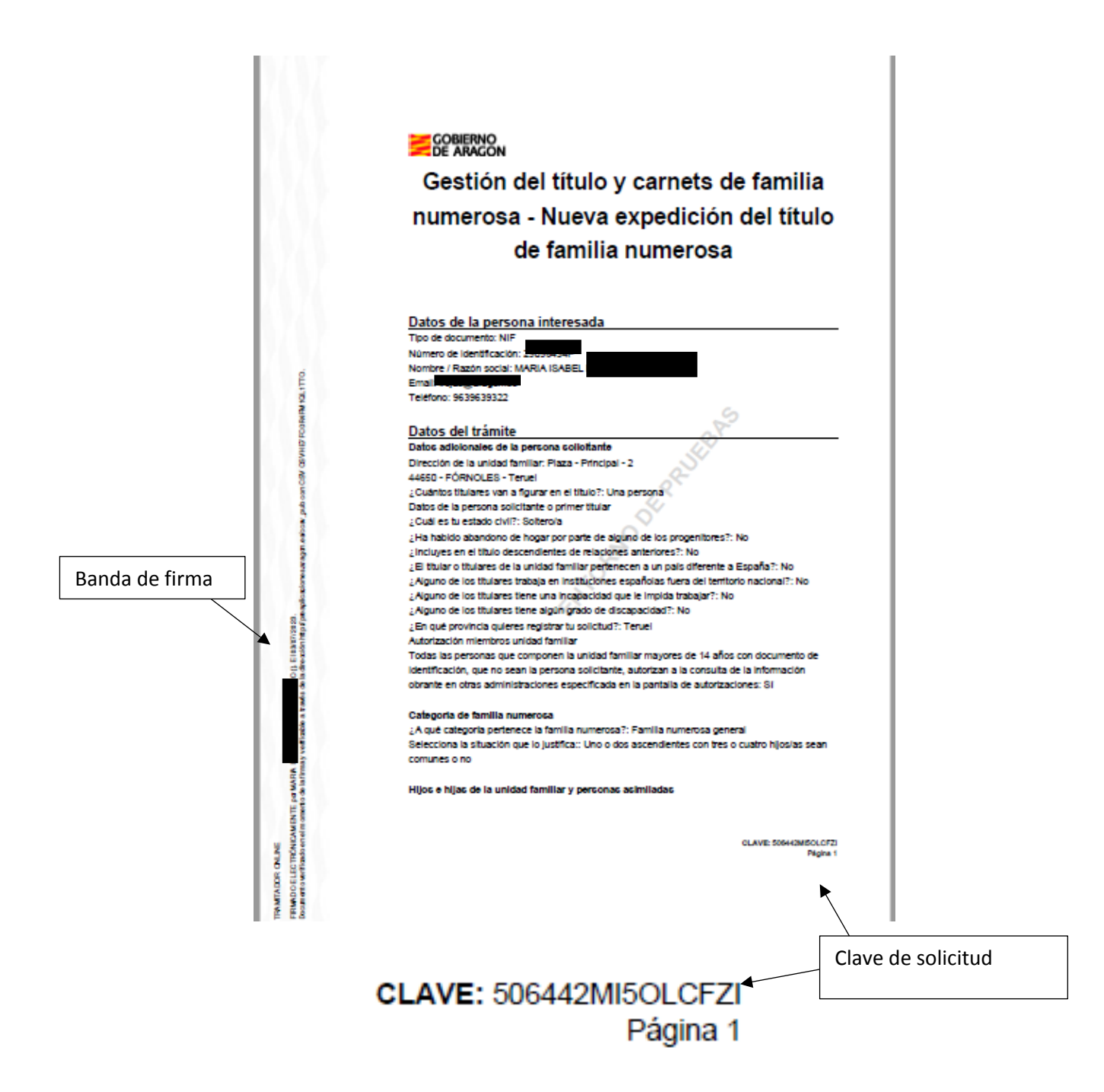

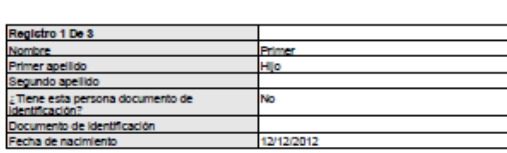

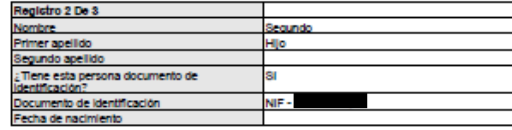

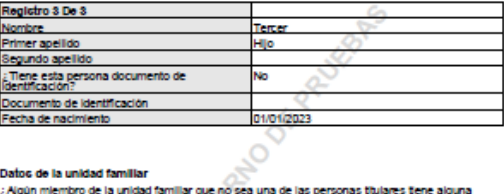

### Datos de la unidad familiar

MICSY OF VHISTICS RAIN VOL 1770.

dia access mysteriansisteri

Elisamorea.<br>Holenito Fpea

TRAMTACOR CALINE<br>FRIANDO ELECTRÓNICAMENTE por MARA<br>Documento vietikado en elemento de la Fra

**GTTTO,** 

**SALCON COVERED** 

Ě ĵ

g!

TRANTACOR CALINE<br>FRIANDO ELECTRÓNICAMENTE por<br>Documento variándo en el monacho de

¿Algún miembro de la unidad familiar que no sea una de las personas titulares tiene alguna discapacidad?: No

discapacidad?: No<br>para trabajar o gran invalidea?: No<br>para trabajar o gran invalidea?: No<br>gran trabajar o gran invalidea?: No<br>los 21 años y ainmentos de la unidad familiar que no sea una de las personas títulares tene cump

crugar immento de la dinada iarmar que no sea una de las personas tudales percene<br>país diferente a España?: No<br>¿Alguna de las personas descendientes que van a ser incluídos en el titulo procede de<br>relaciones anteriores y n

### Declaración responsable

1. Que cuantos datos constan en la solicitud son ciertos y está en disposición de probar

CLAVE: 506442MSOLCFZI

documentalmente los mismos si así se le solicita.

# Documentos<br>던

umento 1 iza<br>Documento 1<br>Documento: Anexo I. Documento de firmas para autorización de consulta de datos<br>Identificador CSV del documento: CSV8G745Y22EG1211TTO

□<br>Dooumento 2<br>Documento: Libro de familia o acta de nacimiento

 $\Box$ **ografias conjuntas** 

 $\Box$ Б anto d Doc

iento 4<br>into: Volante de empadronamiento colectivo de todos los miembros de la familia.  $rac{1}{\sqrt{2}}$ Ø

 $\mathcal{C}_1$ 

izz<br>Documento 6<br>Identificador CSV del documento: CSVKW6YT777ED1UX1TTO

Se autoriza la consulta de los siguientes datos<br>Dabs de térritosi de la persona solciante (Drección General de Polcia)<br>Consulta de los Ingresos de la unidad familar (Agencia Estatal de Administración Tribularia)<br>Dabs de di useos de resposto de Parejas estadoes no Casakais (pareja de recino) (Comunidad A<br>de Aragón)<br>Consulta del certificado de defunción (Ministerio de Justicia)<br>Datos de matricula universitaria de la persona interesada (Univers

 $\circ$ 

A/A<br>SERVICIO PROVINCIAL DE TERUEL DEL<br>DEPARTAMENTO DE CIUDADANÍA Y DERECHOS SOCIALES

CLAVE: 506442MSOLOFZI

19

### Estos son los correos electrónicos que recibirás:

A continuación se detallan las solicitudes procesadas:

### **TRAMITADOR ONLINE:**

- Trámite 21611:

### Hola

Te informamos de que tu trámite "Gestión del título y carnets de familia numerosa - Nueva expedición del título de familia numerosa" se ha registrado con fecha 03/07/2023 11:19:00 AM e identificador de registro<br>RT\_30001252

La clave de identificación única, que se encuentra también en la esquina inferior derecha del PDF, es la siguiente: 506442MI5OLCFZI. Anótala y utilízala en caso de que tengas alguna incidencia técnica. Si no pudiste descargar el documento tramitado en la pantalla final de nuestro tramitador o has tenido algún problema con él, en unos minutos podrás obtenerlo en el enlace CSVHE7FC0R4FM1QL1TTO. Más<br>adelante recibirás otro

Muchas gracias por utilizar los servicios digitales del Gobierno de Aragón.

### Un saludo.

El equipo de SDA

### REGISTRO ELECTRÓNICO DE ARAGÓN

- Justificante de registro

FRAUDO CAN SELLO DE DROUAD per D. GRA. PUNC DAN REL CAN CAL DUO SERVICOS, Andre (DRIVIZO).<br>Decreativatication di marcho del directo y etiscile de trade de la incola della deleta anguna Avericadación (C

Hola,<br>Te informamos de que con fecha y hora 03/07/2023 11:19:23 se completó el asiento registral en el Registro electrónico de Aragón con número RT 3000125299/2023 del documento (Trámite de Gestión del título y carnets de familia numerosa - Nueva expedición del título de familia numerosa/50644).

Se adjunta a este correo el Justificante de registro generado de forma automatizada, que también se podrá consultar en la dirección electrónica www.aragon.es/verificadoc con el identificador<br>CSV112Q9384EB1M00SRT

 $\pm$  Guardar $\vert \vee$ 

Un saludo,<br>Un saludo,<br>El equipo de SDA · Servicios Digitales de Aragón.

> 0 1 adjunto: 30278386\_CSV112Q9384EB1M00SRT.pdf 1,1MB

# Y este es un justificante de registro de solicitud

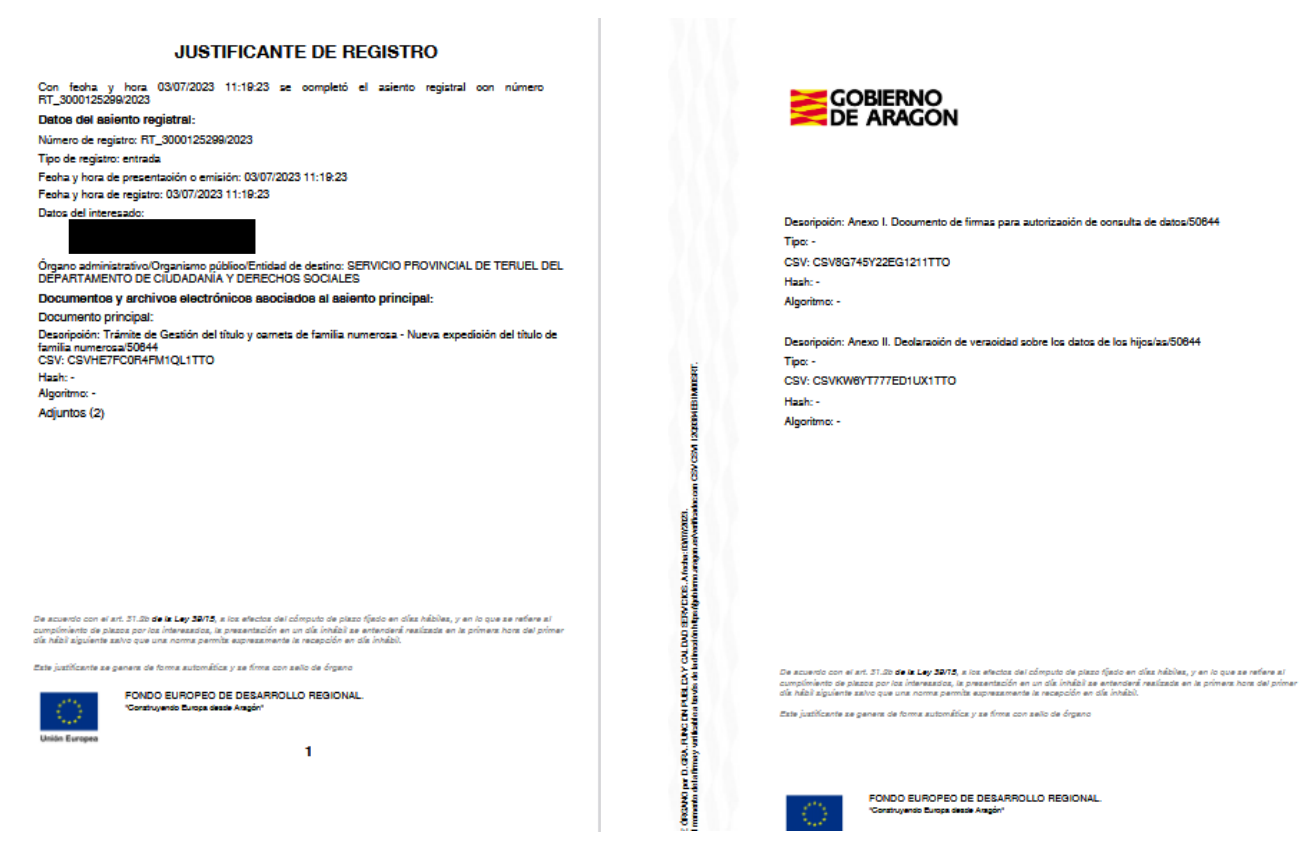